# **Welcome to Pest Free Hibiscus Coast!**

**When ordering your trap you would have been asked to create an account on trap.nz. Now you need to:** 

- **Add your backyard trap to the project map**
- **Then you can record your catches**

## **FIRST: Create an account on Trap.NZ: www.trap.nz/user/register**

- 1. Once you have created an account, click on the **Find Projects tab**, type in Pest Free Hibiscus Coast, click APPLY and request to JOIN. Or copy this quick link into your browser www.trap.nz/project/4996864/join > click JOIN
- We will then approve your membership, **look out for the confirmation email, usually within 48 hours.**

*Please note that contacting trap.nz does not get you through to the project team, it is an independent platform. Please contact us directly via the contact details at the bottom of this sheet.*

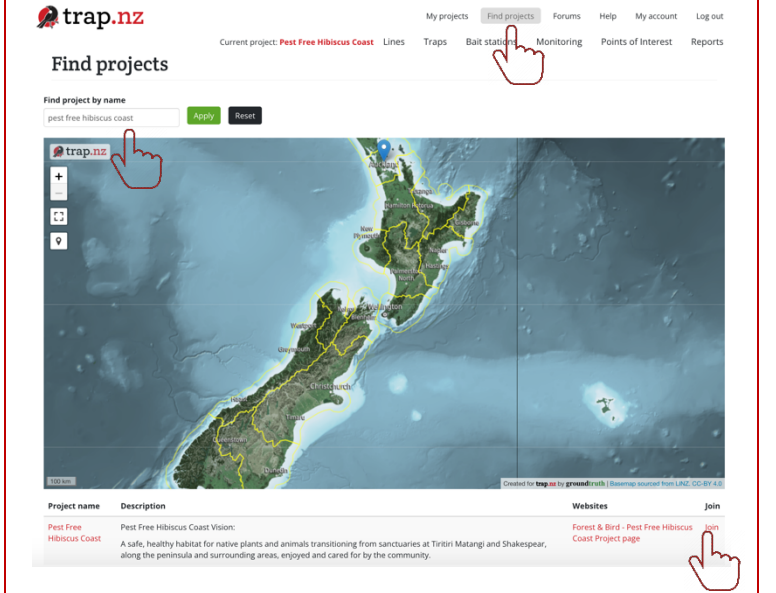

#### **Add your trap**

- Now we can see your trap on our project map! Only the project team can see it, no other users.

2. Add your trap – you need to do this to be able to record catches.

**There are 2 options, app or desktop.**

## **App: (RECOMMENDED)**

Download the trap.nz app – for Apple or Android.

Log into the app and select the project from the list.

Add the trap and fill in the details, (there is no trap line for backyard traps.) You can also add a photo if you want to.

You can add multiple traps, just repeat these steps.

#### **Desktop:**

- Log back into trap.nz and click "My Projects" then the project name
- Click Traps tab
- Add a New Trap

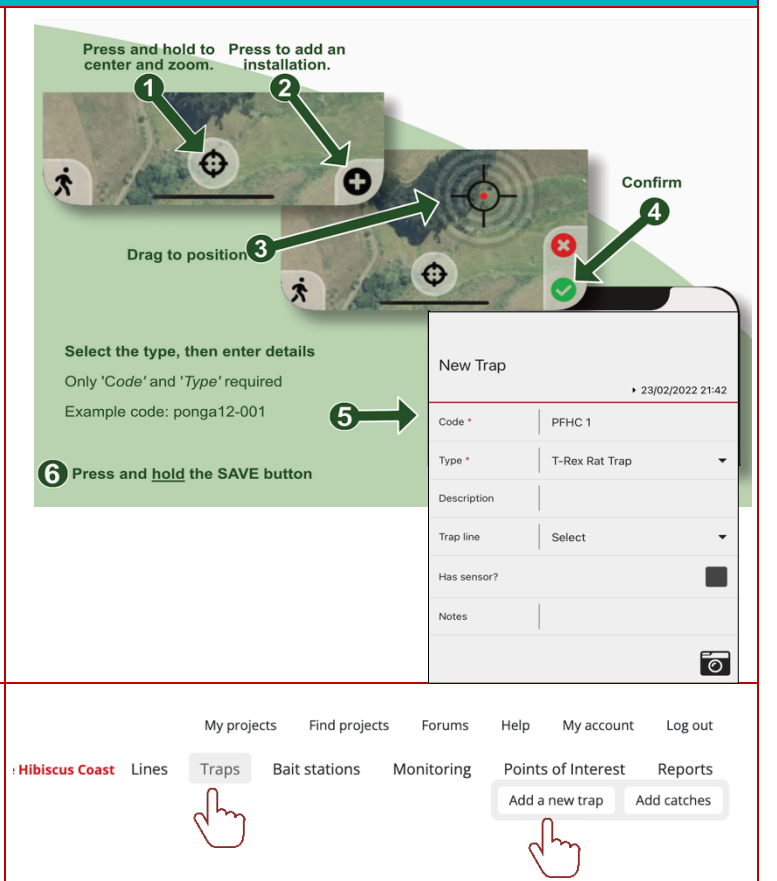

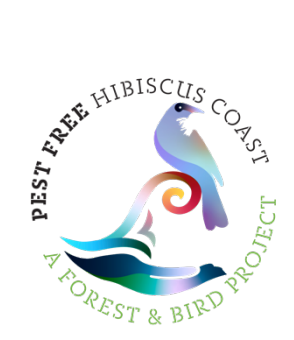

- Fill in trap details as per example.
- Zoom in on your property
- You can use the blue "layers" icon to select a street map showing house numbers
- Click on the **white dot button** and position the black circle on your property.
- Click to turn it green > click **SAVE**

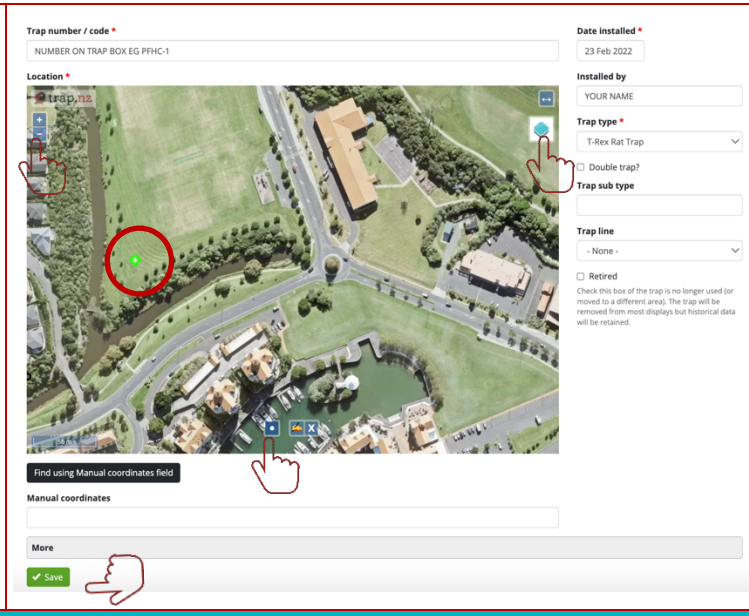

## **Record Your Catches! Only you and project admins can see these.**

**TRY THE APP** - click on the project, click on your trap on the map, fill out the details as below.

1. Log in and click on the traps tab. When the map comes up, just click "show results" to bring up a list of your traps below the map, no need to fill out the other fields.

Click on the trap you want to add a record for, either using the map or the list.

2. Click the Add a catch tab

Fill in your catch details – just the basics is fine.

You can add catches retrospectively, just amend the date.

Click SAVE and you're done!

If you are keen to identify the rat species:

Ship rat – tail longer than head & body Norway rat – rail shorter than head & body

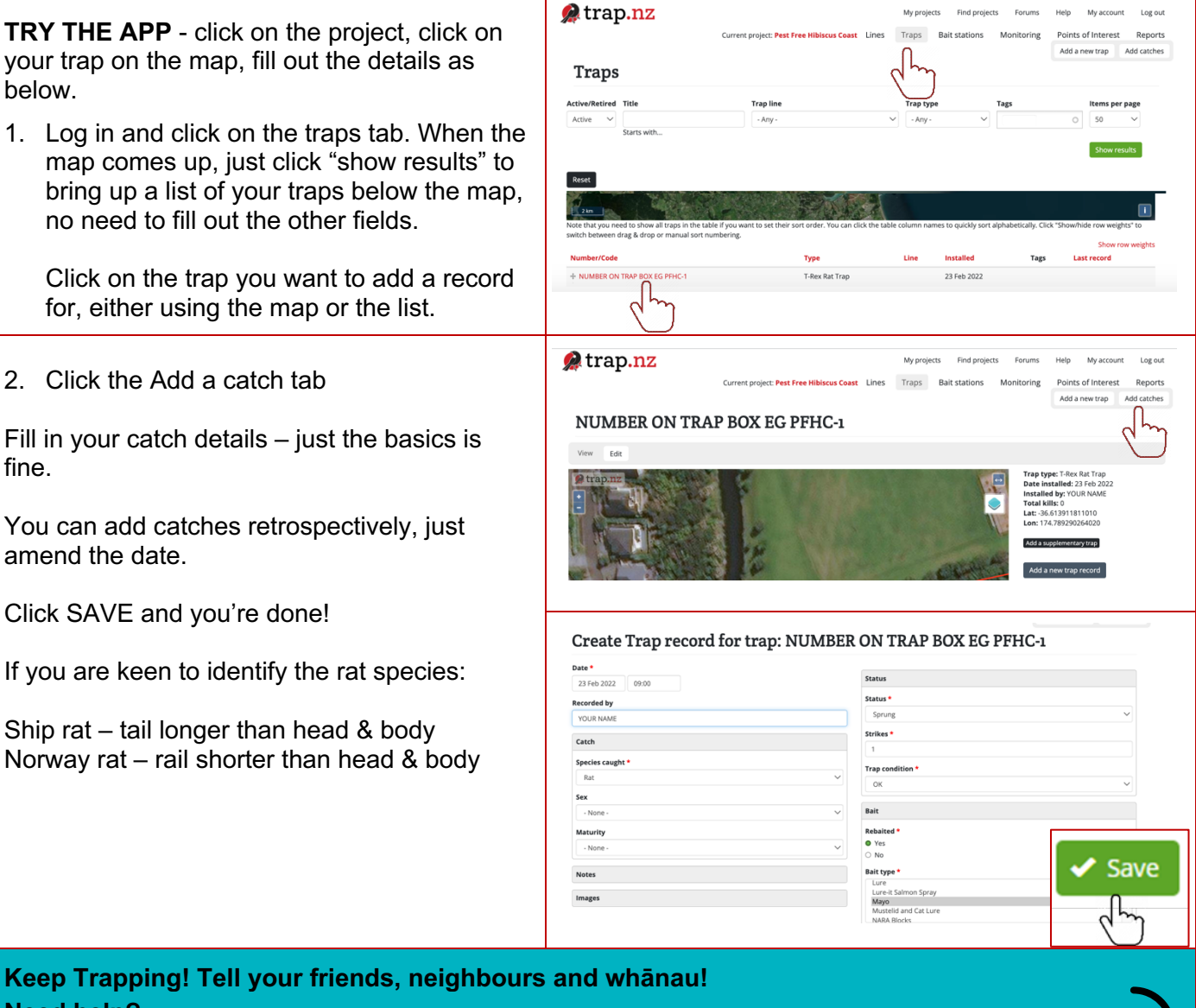

**Need help? Contact Community Hub Activator Andrea: andrea.pfhbc@gmail.com / 021 175 9893 Or Project Manager Jenny Hanwell j.hanwell@forestandbird.org.nz**

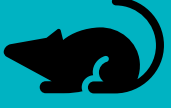

**Get tips and share your catch on Facebook: www.facebook.com/groups/pestfreehbc/**